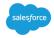

# **Communities - Creating an Account and Signing In**

### **Signing In & Creating Accounts**

In order to access the Support Site users must first identify an initial persona then select either **Sign In** or **Create Account**. The selection of the initial persona will ensure these next buttons route to the correct authentication portals.

## **Initial Persona Selection**

Before being able to access any resources users must identify their initial persona. This selection serves two main purposes:

- 1. Routing the user to the correct Authentication portal for signing in or creating a new account.
- 2. Providing additional persona-specific resources which are not gated behind authentication.

Users will first be prompted to select between six (3) different personas: Student/Parent, Educator, Administrator.

| NATIONAL<br>GEOCRAPHIC<br>LEARNING |                                                                 |               | lenglish |
|------------------------------------|-----------------------------------------------------------------|---------------|----------|
|                                    | et the support you nee<br>ret connected with resources and serv |               |          |
| <u> </u>                           |                                                                 |               |          |
| Student or<br>Parent               | Teacher                                                         | Administrator |          |
| SELECT                             | SELECT                                                          | SELECT        |          |

Next, they will have the opportunity to quickly launch out to external Cengage resources which are not gated behind an authentication portal or, should they need personalized content, they may opt to either log in or create an account with us.

#### **CENGAGE** GROUP

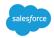

## **Account Creation**

If a user has an existing account, they can simply enter their email address, click **Next**, then their password, and be logged directly into the Communities site.

| 🛟 Cengage                |
|--------------------------|
| Sign in                  |
| Email                    |
| NEXT                     |
| Need help signing in?    |
| New user? Create Account |

New Users who select **Create Account** either from the initial Persona selection or from the above pictured sign in portal will be able to create their account using the following steps:

1. Choose whether you identify as a **Student** or not.

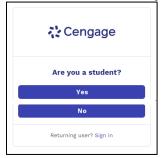

2. The user will be prompted to enter their email address. This **MUST** be a real school email address as they will receive a validation email to set their password at the end of this process.

| Create Account |                                                           |  |
|----------------|-----------------------------------------------------------|--|
|                |                                                           |  |
|                | using your school provided email address<br>your account. |  |
|                | NEXT                                                      |  |
|                |                                                           |  |

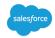

### 3. The user will then be prompted to select their Institution.

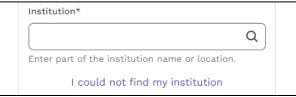

4. The user will then be asked to fill out required information about their account including their First and Last name, birth year, time zone, and agree to the terms of use.

|                              | *required field         |
|------------------------------|-------------------------|
| Email*                       | *required field         |
| totesrealstudent@            | )stusrus.net            |
| First Name*                  |                         |
| Totes                        |                         |
| 2-50 letters                 |                         |
| Last Name*                   |                         |
| Realperson                   |                         |
| 2-50 letters                 |                         |
| Birth Year*                  | 0                       |
| 1990                         |                         |
| 4 numbers, no spaces         | s                       |
| Timezone*                    |                         |
| (GMT+03:00) Bagh             | dad Q                   |
| Enter part of the time       | ezone.                  |
| I want to receiv             | ve important Cengage    |
| updates and int              | formation               |
| ✓ I agree to the T<br>Policy | erms of Use and Privacy |
|                              | NEXT                    |
| Terms of II                  | se Privacy Policy       |

5. A notification will appear advising the user that they must check their email to complete the account setup process.

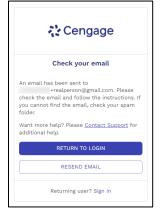

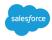

6. In their email, the user must click **Activate Cengage Account** - this will open a new window prompting them to set their password.

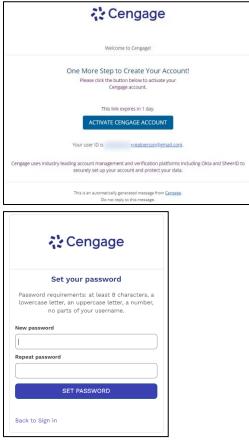

Once set, the user will see a confirmation message before being passed either to their user Dashboard or back to the Support Communities site, depending on where they began their account creation journey from.

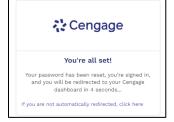